# *Adding LHR and SP for MSCC in Record Manager*

-1) Access WorldShare Record Manager by going to: <https://www.oclc.org/en/services/logon.html>

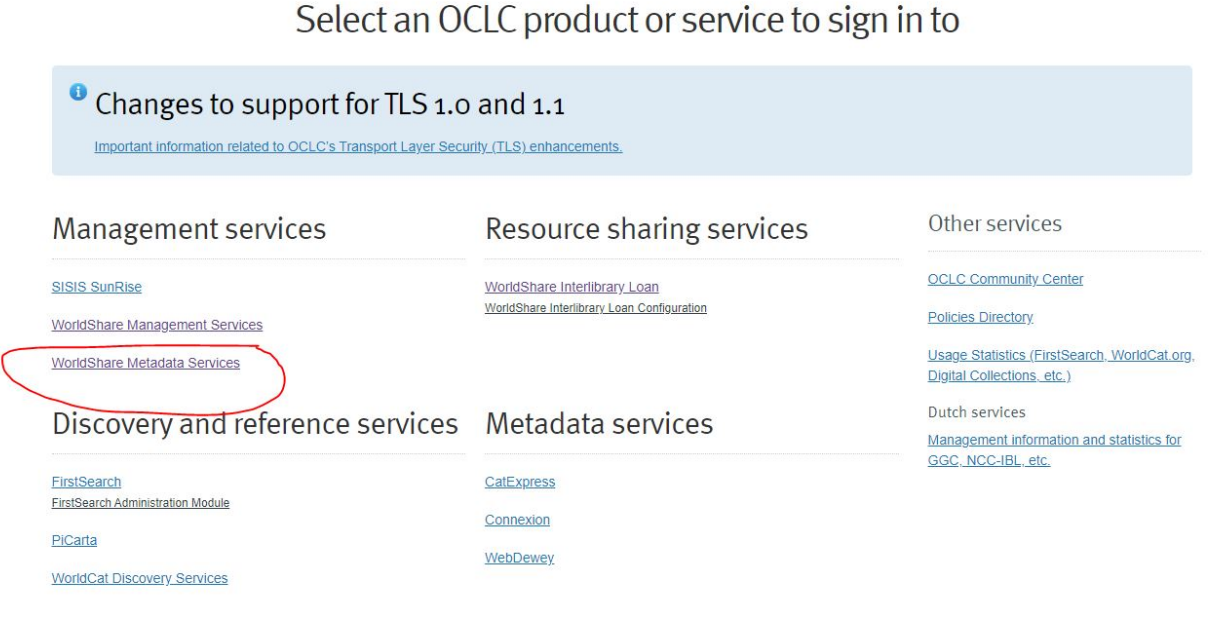

### -2) search by OCLC symbol, institution name or zip code

Search for your institution by OCLC symbol, institution name or zip code. Search Query -Input Text... If you are not sure of the name, type in the first full word and choices will appear from the list of available institutions. Enter a zip code to see a list of institutions within that area. CONTINUE

-3) This will generate a URL unique to your institution (save that URL and you can skip the above steps next time)

- -4) Log into WorldShare Record Manager
- -5) If you don't see the Metadata, Analytics and Admin tabs on the left, hit the little arrow

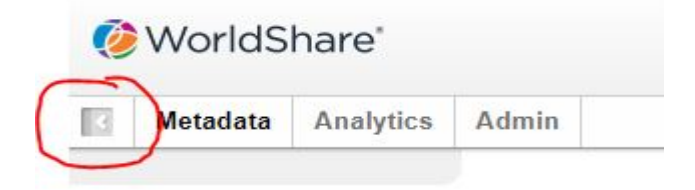

## -6) Under Metadata, select the Record Manager tab

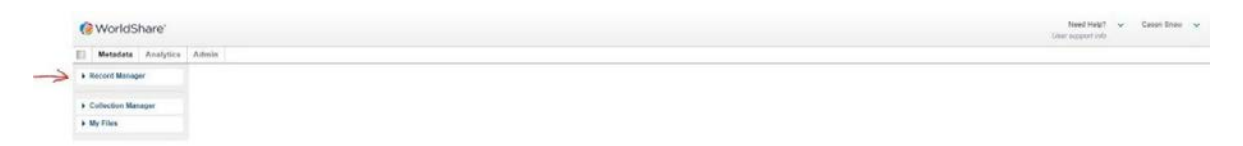

 $\boxed{\vee}$ 

-7) Set the search parameters as: Data Type = Bibliographic Records. Scope = All Woldcat. Index = OCLC Number.

-8) Enter the OCLC number in the Terms

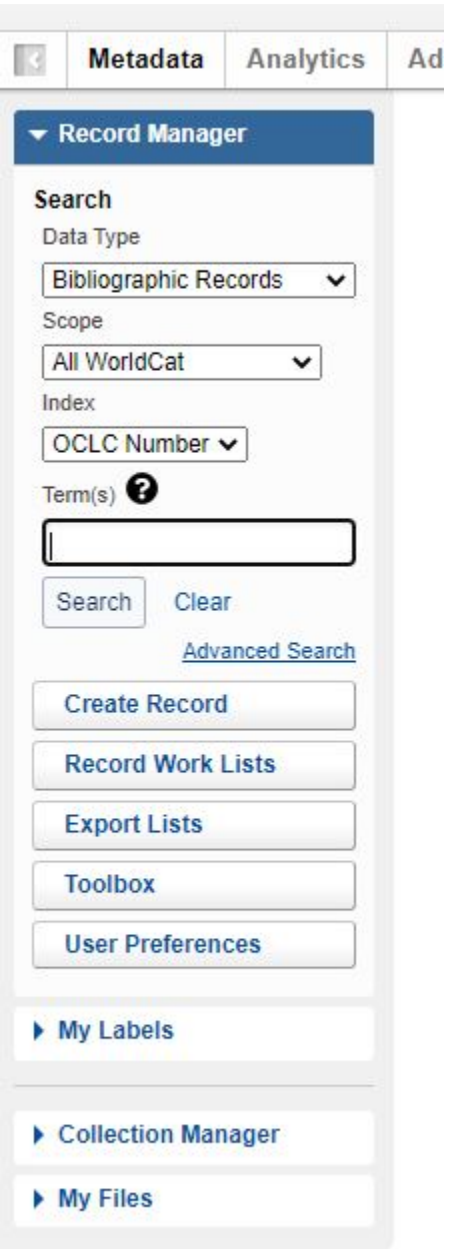

-9) Click on the title retrieved

-10) Now create a LHR by selecting the Record menu – drop down to LHR – and over to Derive.

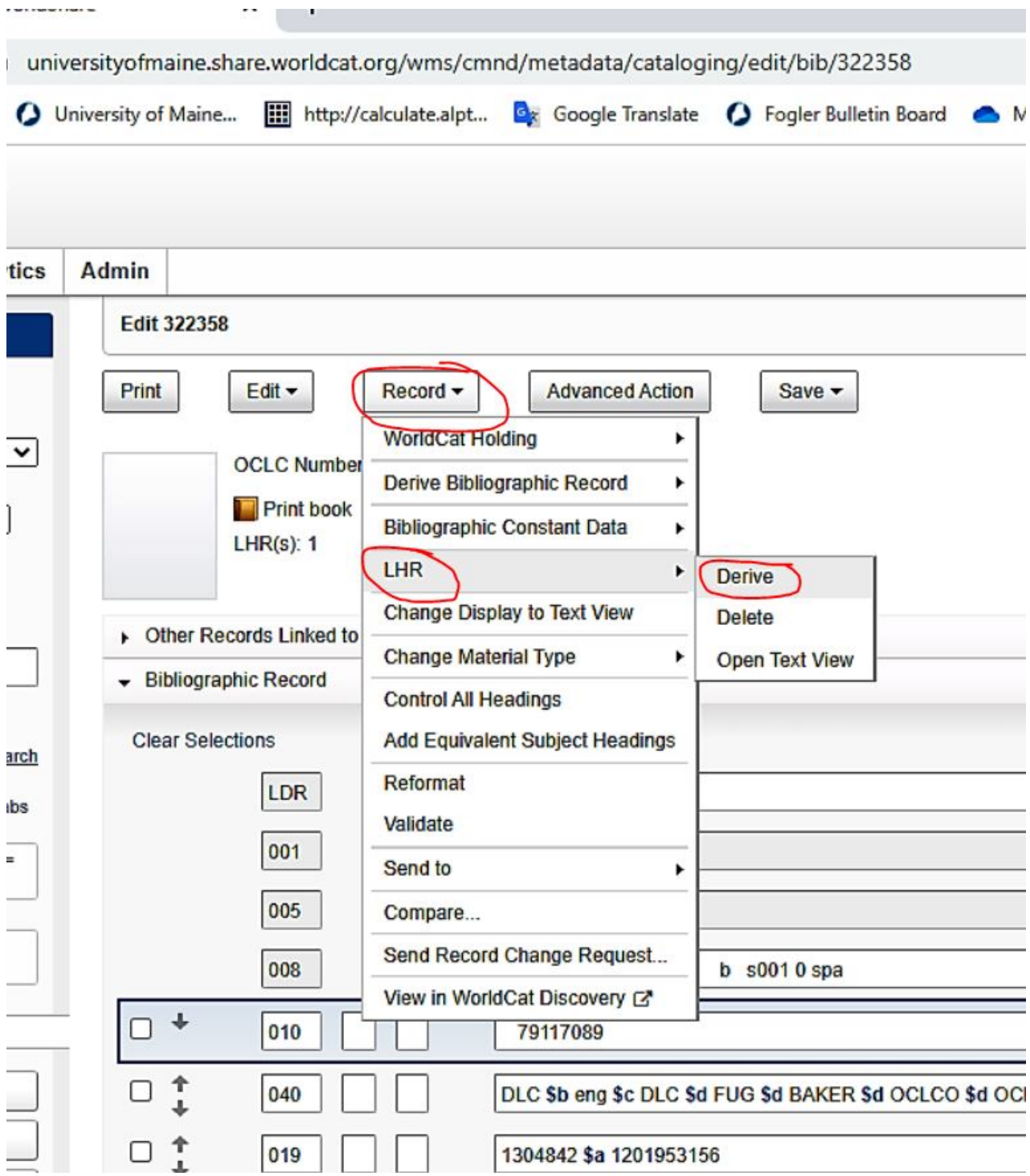

-11a) Next, edit the LHR:

-11b) Field 000= single-part item holdings – unknown – no item info is in the record

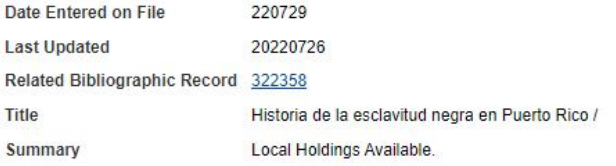

#### - LHR Record

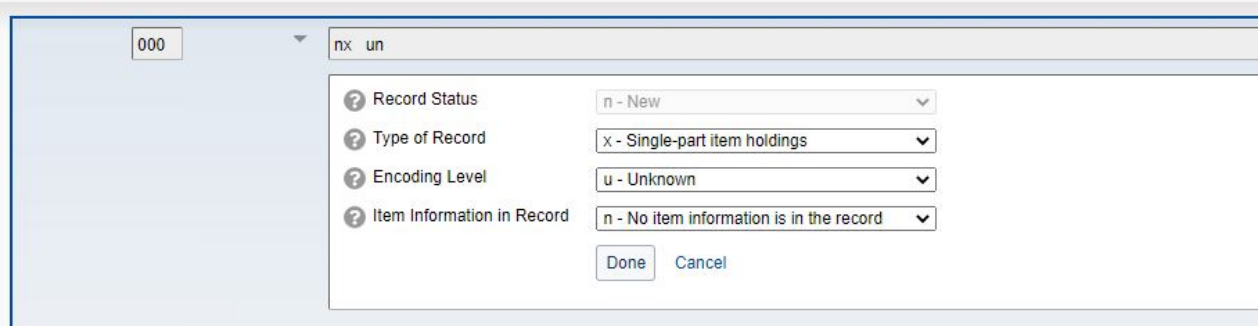

# -11c) Field 007= unspecified -- unspecified

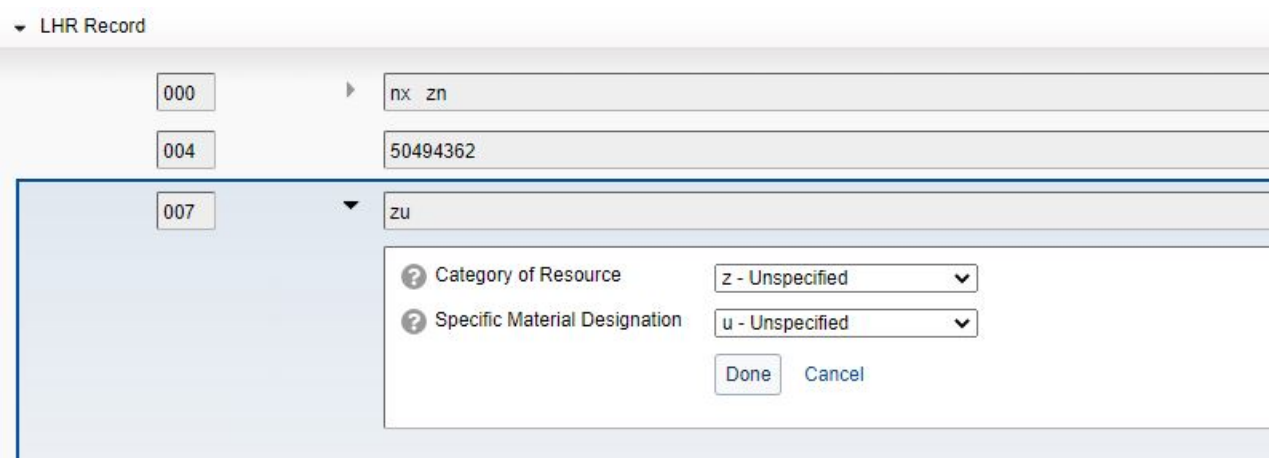

-11d) Field 852= *edit to reflect just your institution/remove the call #*

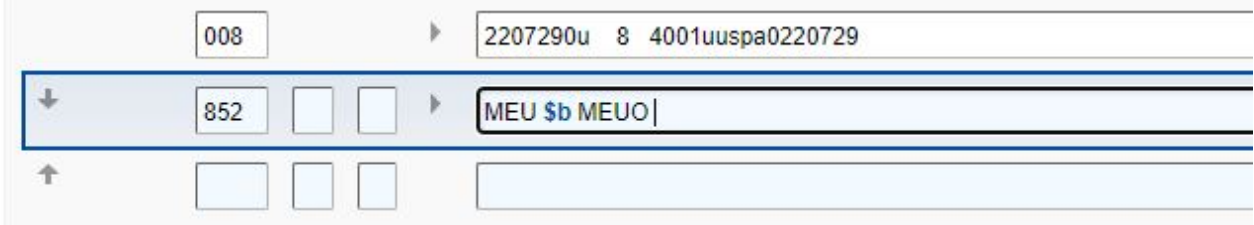

-11e) Fields 004 and 008 can be left as is and other extra fields can be deleted using the +/ buttons to the right of them.

-12a) Now add a Shared print commitment by selecting the Record menu – drop down to Shared print commitment – and over to Add

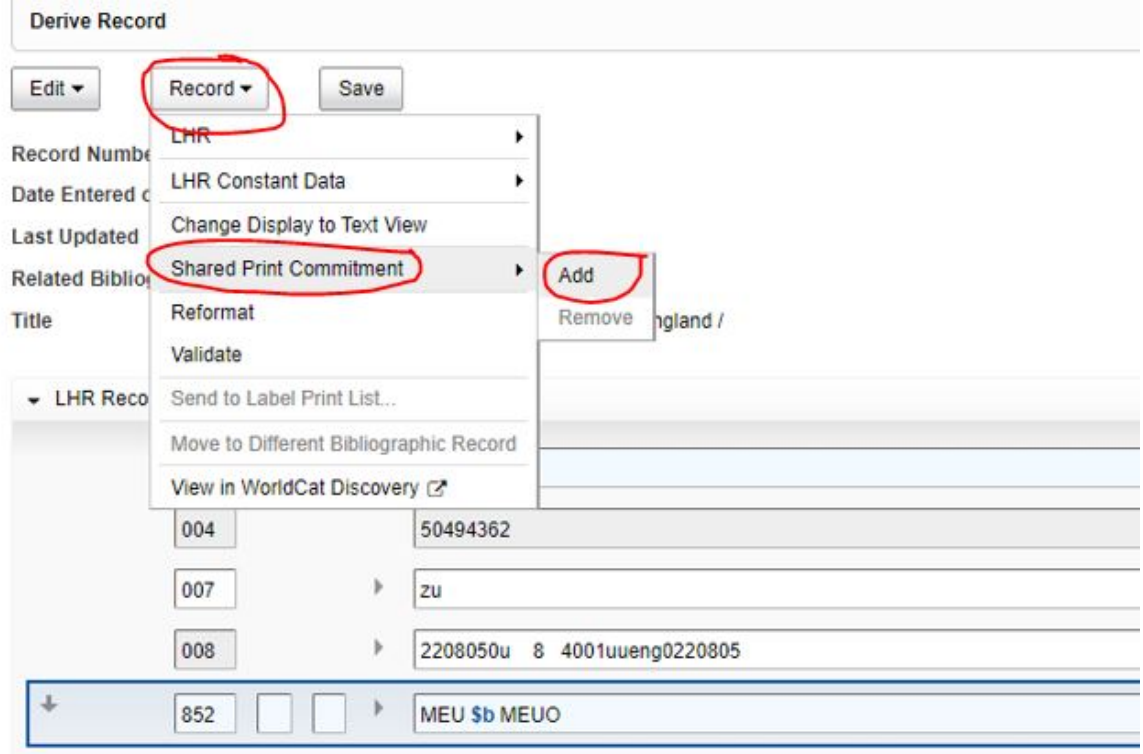

### -12b) This will add the 5831 field

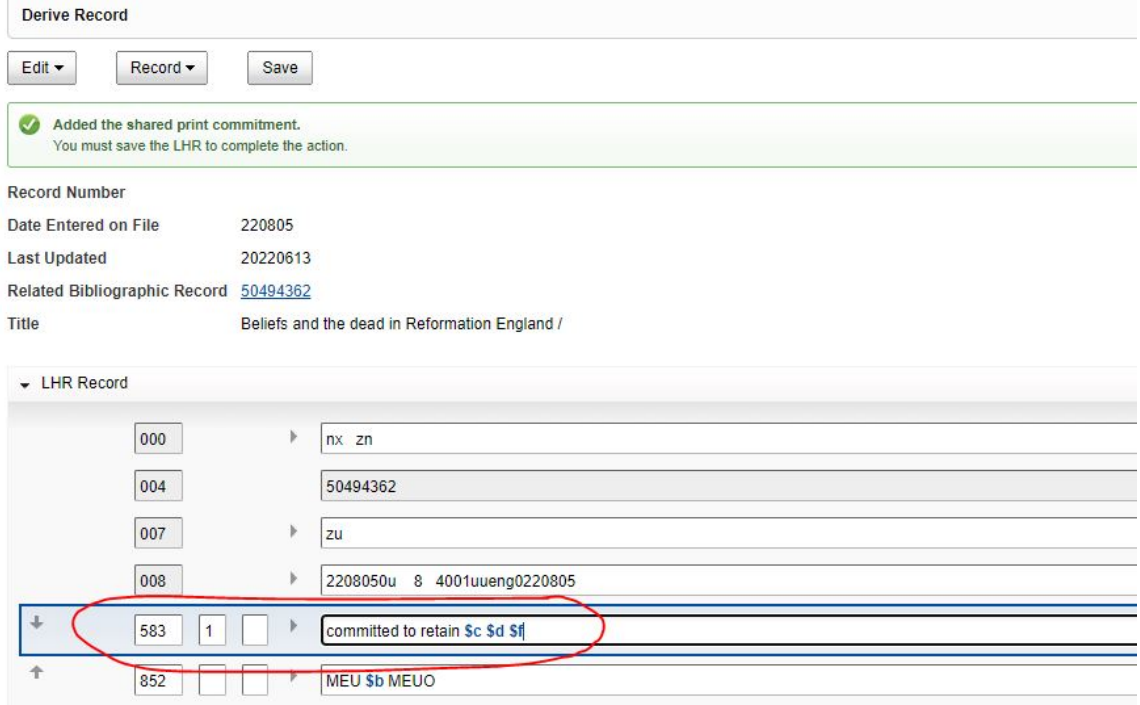

# -13) You can now paste over the wording in the 5831 with your/our MSCC statement

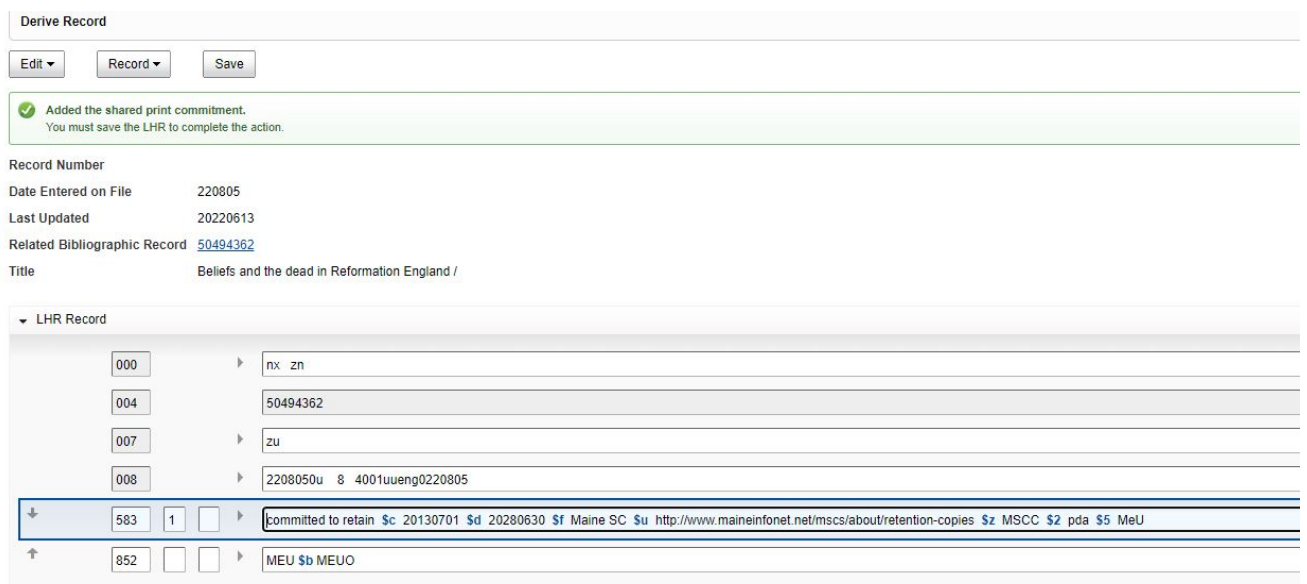

-14) And hit the Save button! You have added the SP designator and created a LHR at the same time!